# SCHNELLINSTALLATIONS- DE ANLEITUNG

## MetoPrintHybrid

### Überblick über den Drucker

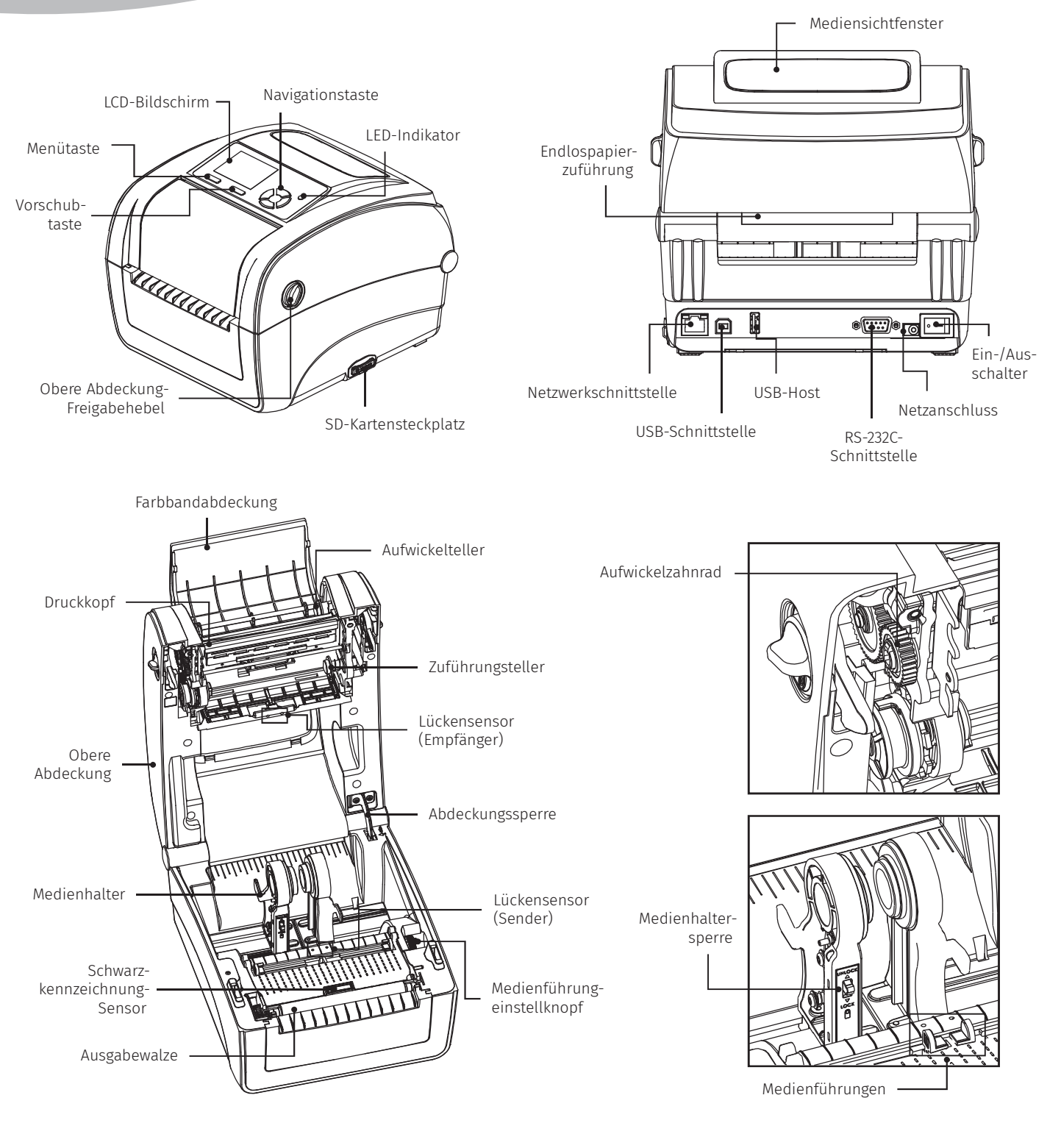

 $^{\circ}$ your retail label expert

### **MetoPrintHybrid**

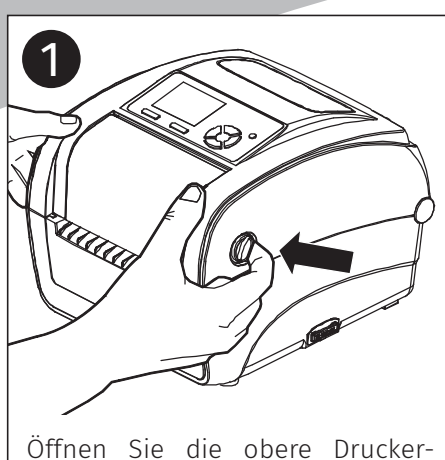

abdeckung, indem Sie die Hebel an beiden Seiten nach vorne ziehen. Anschließend heben Sie die Abdeckung bis zum Anschlag an.

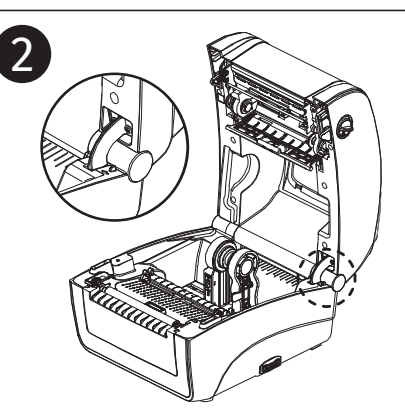

Eine Sperre am hinteren Teil der Abdeckung greift in das Unterteil und hält die Abdeckung offen.

### Obere Abdeckung öffnen/schließen

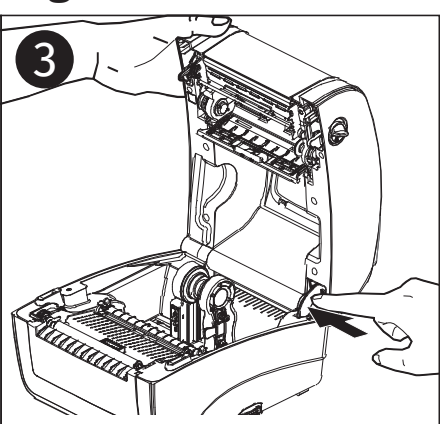

Zum Schließen halten Sie die obere Abdeckung nach hinten geneigt und lösen die Sperre vom Unterteil. Schließen Sie die obere Abdeckung sanft.

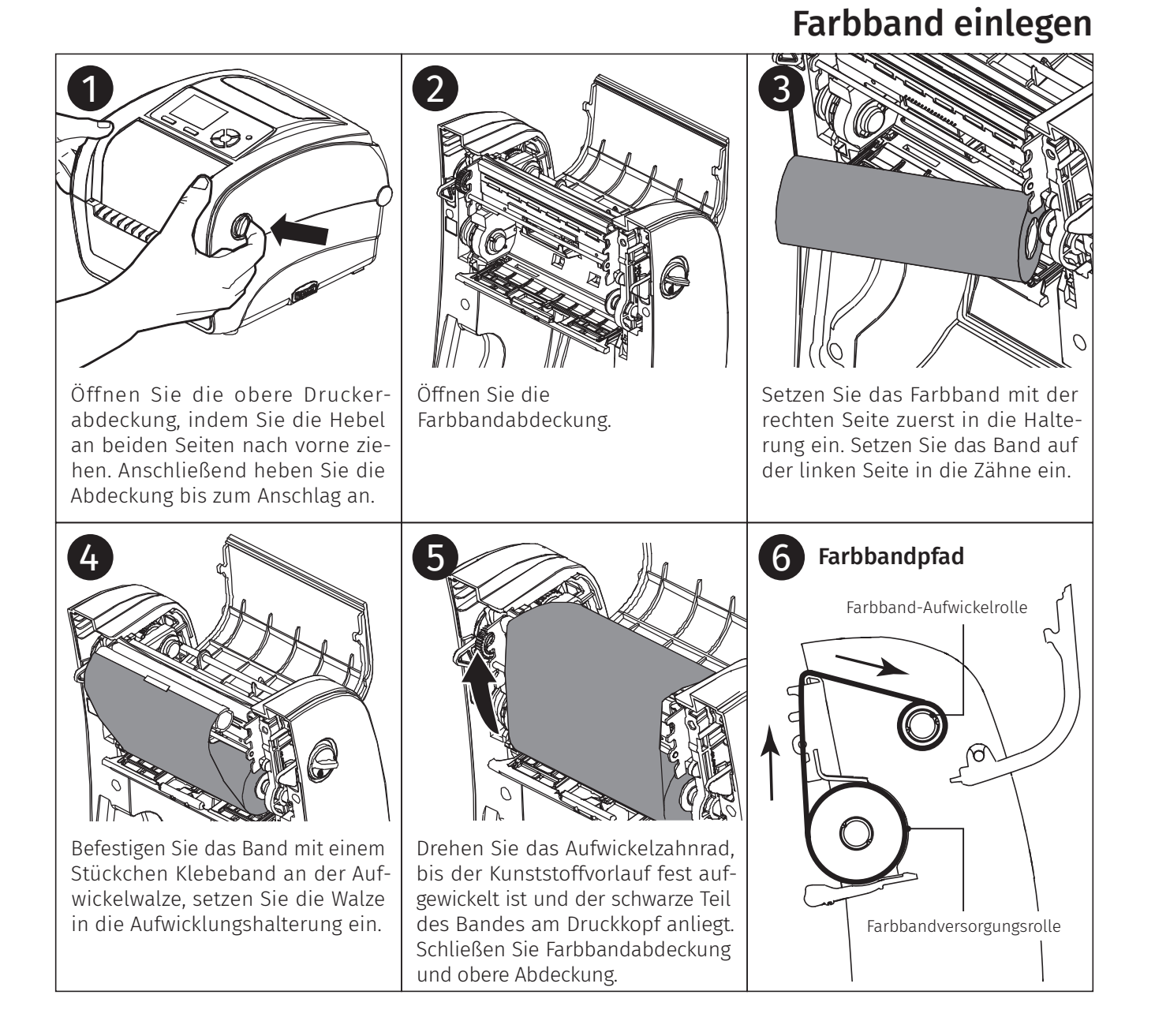

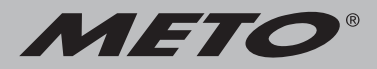

### Medien einlegen

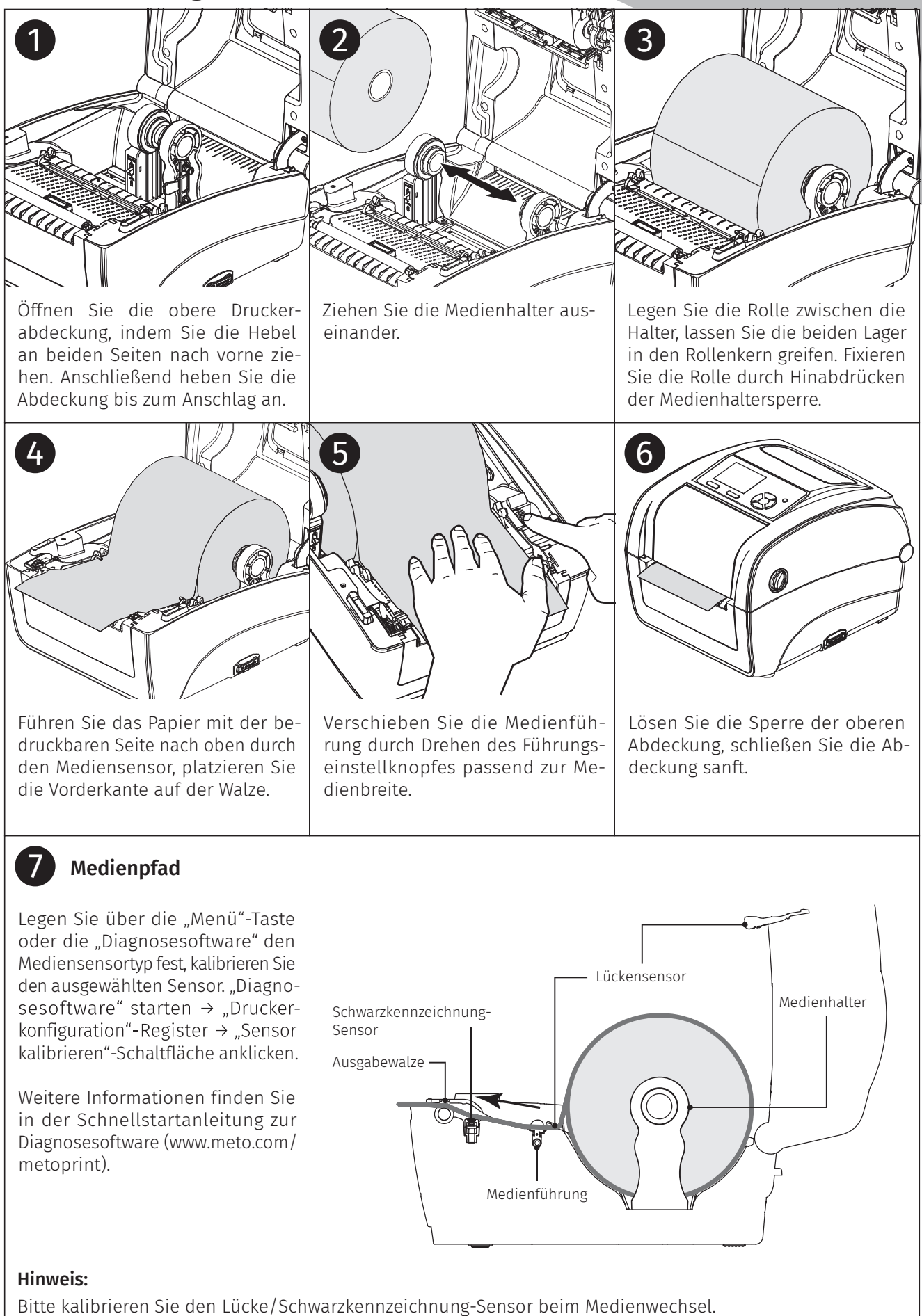

### Tastenfunktionen

#### • Vorschubtaste

- Ein Etikett zuführen, wenn sich der Drucker im Bereit-Modus befindet
- Pause/Fortsetzung des Druckvorgangs
- Taste zum Aufrufen/Auswählen des mit dem Cursor ausgewählten Menüelements . Navigationstaste drücken

#### • Menütaste

- Ruft das Menü auf
- Menü verlassen oder Einstellung abbrechen und zum vorherigen Menü zurückkehren

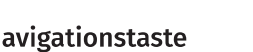

- Blättert durch die Menüliste

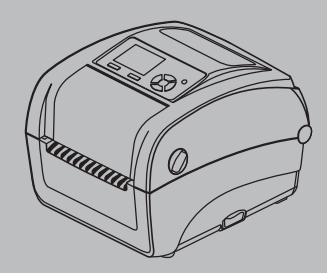

#### **MetoPrintHybrid**

### Diagnosesoftware

Die Diagnosesoftware ist eine Sammlung unterschiedlicher Werkzeuge, mit der Sie Druckereinstellungen und Status abfragen, Druckereinstellungen ändern, Grafiken, Schriftarten und Firmware herunterladen, Bitmap-Druckerschriften erstellen und zusätzliche Befehle an den Drucker senden können. Mit Hilfe dieses Werkzeuges können Sie Status und Einstellungen des Druckers im Handumdrehen selbst prüfen.

#### Diagnosesoftware starten:

- 1. Starten Sie die Software mit einem Doppelklick auf das Diagnosesoftware-Symbol.
- 2. In der Diagnosesoftware finden Sie vier unterschiedliche Register: Druckerkonfiguration, Dateimanager, Bitmap-Schriftverwaltung und Befehle.

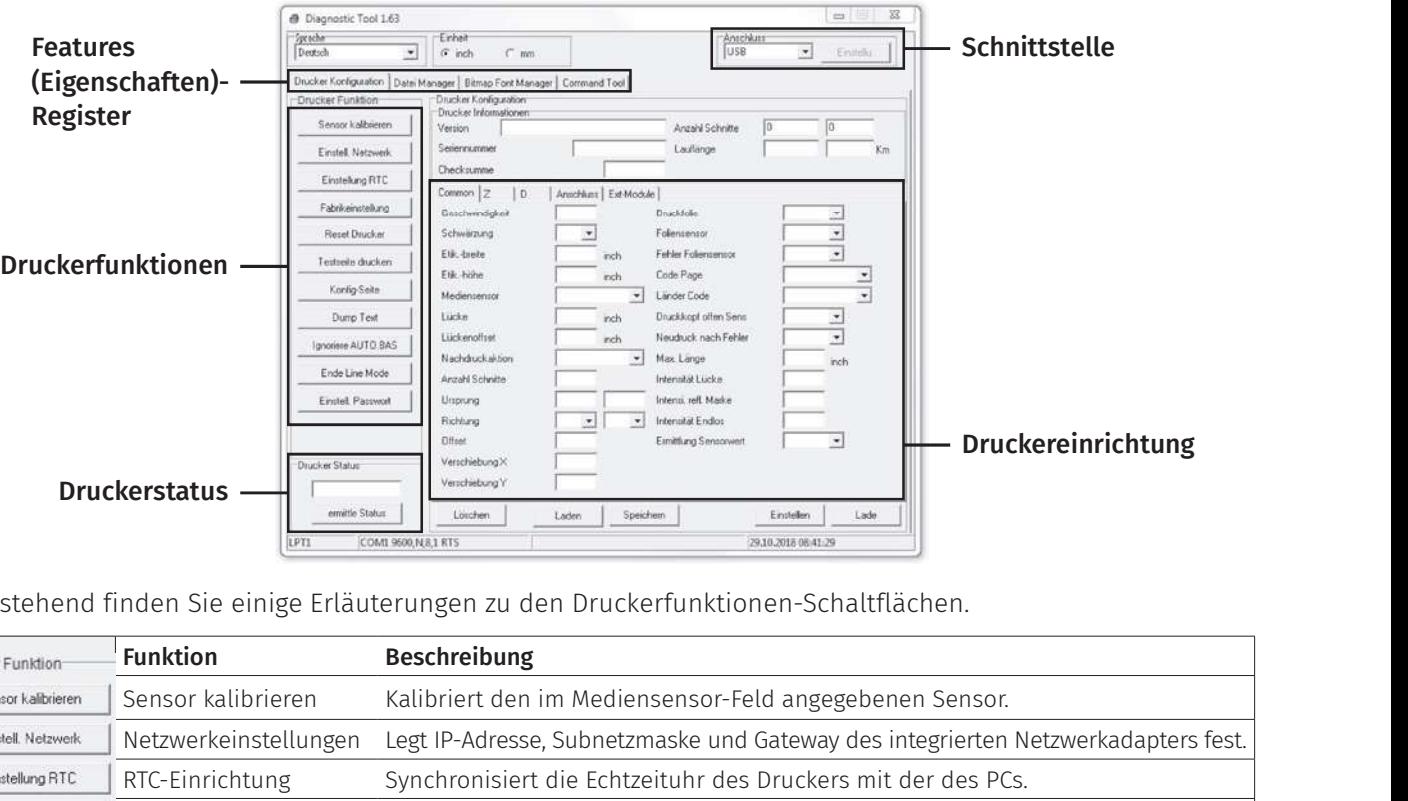

Nachstehend finden Sie einige Erläuterungen zu den Druckerfunktionen-Schaltflächen.

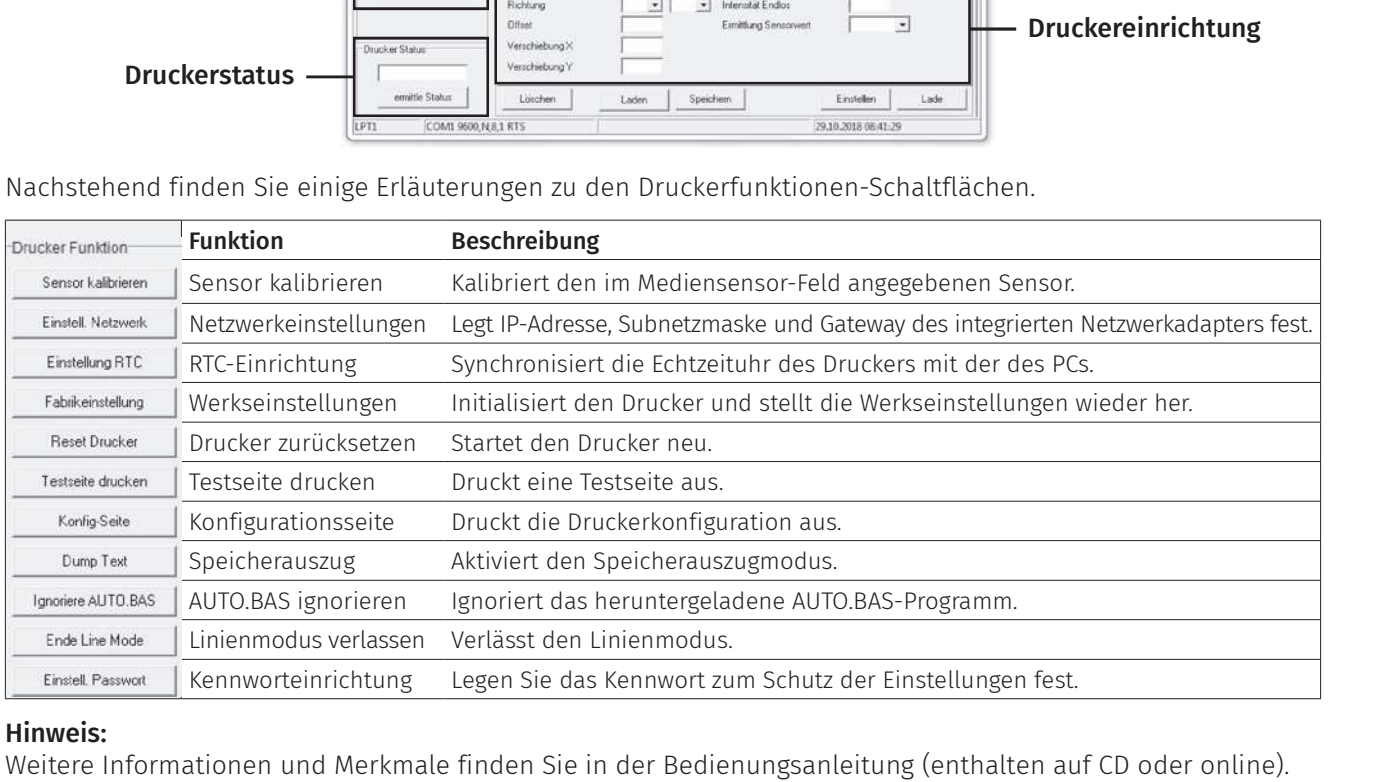

#### Hinweis:

Weitere Informationen und Merkmale finden Sie in der Bedienungsanleitung (enthalten auf CD oder online).

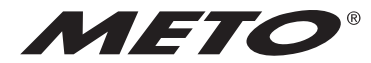

your retail label expert